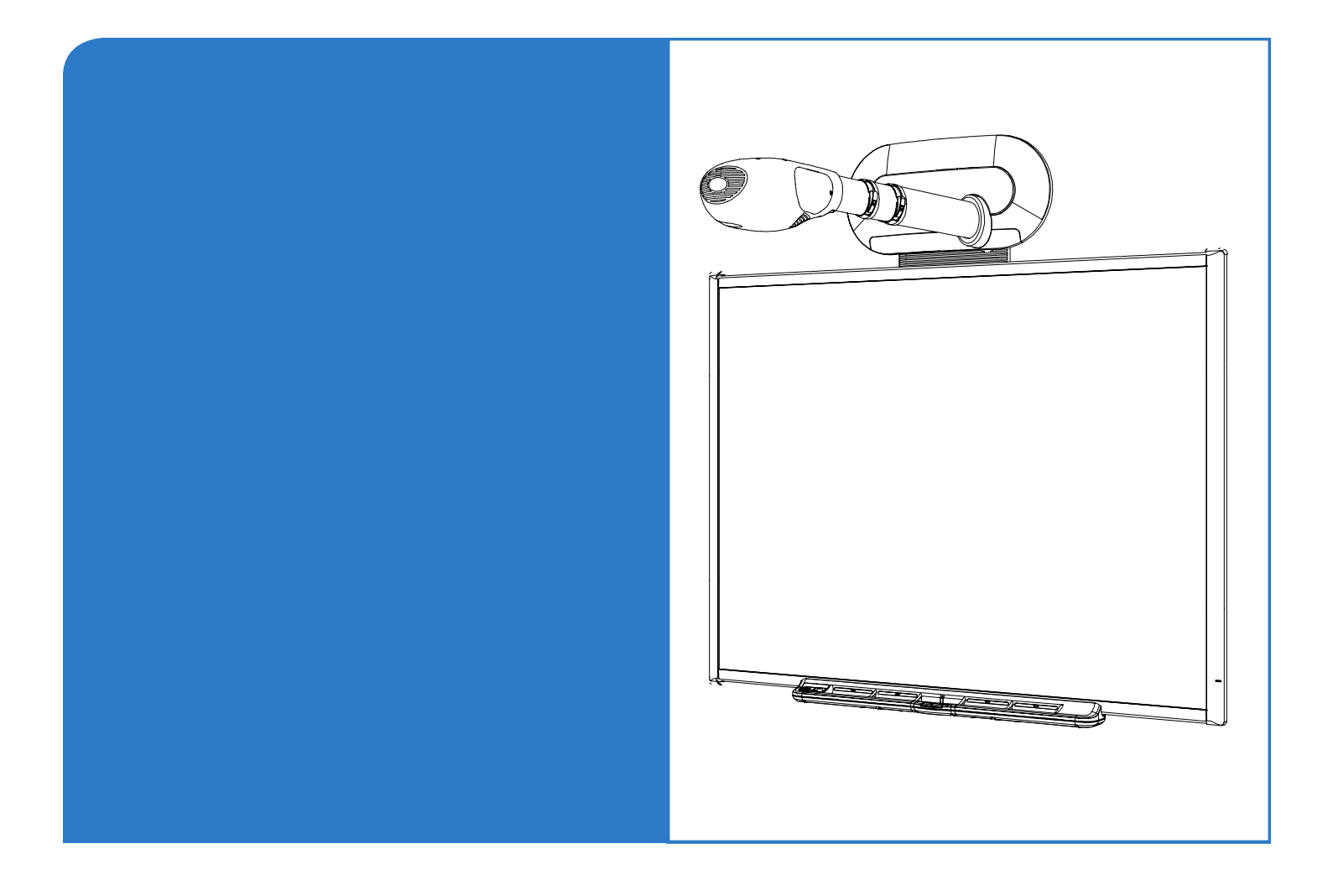

# **Firmware Update and User's Guide**

**SMART Board™ 600i Series Interactive Whiteboard System**

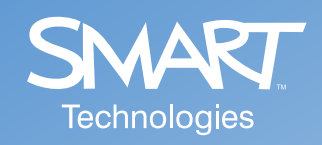

#### **Trademark Notice**

SMART Board, Notebook, Bridgit, LinQ, the SMART logo and smarttech are trademarks or registered trademarks of SMART Technologies ULC in the U.S. and/or other countries. All other third-party product and company names may be the trademarks of their respective owners.

#### **Copyright Notice**

© 2008 SMART Technologies ULC. All rights reserved. No part of this publication may be reproduced, transmitted, transcribed, stored in a retrieval system or translated into any language in any form by any means without the prior written consent of SMART Technologies ULC. Information in this manual is subject to change without notice and does not represent a commitment on the part of SMART.

Patent No. US5448263; US6141000; US6326954; US6337681; US6540366; US6741267; US6747636; US7,151,533; US7289113; and CA2058219. Other patents pending.

06/2008

# **Using the Firmware**

## **In this Chapter**

This chapter explains how to use the features of the firmware with your SMART Board 600i interactive whiteboard system. The firmware's features include Whiteboard, Bridgit conferencing software and the ability to connect to computers and video sources.

- *Basic Tools* (this page)
- *Starting a Firmware Session* (page 50)
- *Whiteboarding* (page 50)
- *Collaborating* (page 58)
- *Connecting to Computers and Video Sources* (page 68)
- *Using Your SMART Board 600i Interactive Whiteboard System with Computer and Video Source Inputs* (page 71)
- *Ending a Firmware Session* (page 74)

## **Basic Tools**

Regardless of which features of the firmware you use, you'll find these tools useful:

- Welcome Center menu
- shortcut menu
- toolbar
- on-screen keyboard
- right-click
- volume adjustment and mute
- online Help

## **Welcome Center**

The Welcome Center allows you to create or open Whiteboard files, Bridgit software conferences, and computer and video source sessions, as well as open the *Unifi 35 Settings* dialog box to configure the firmware (see page 9) and end the current session (see page 74).

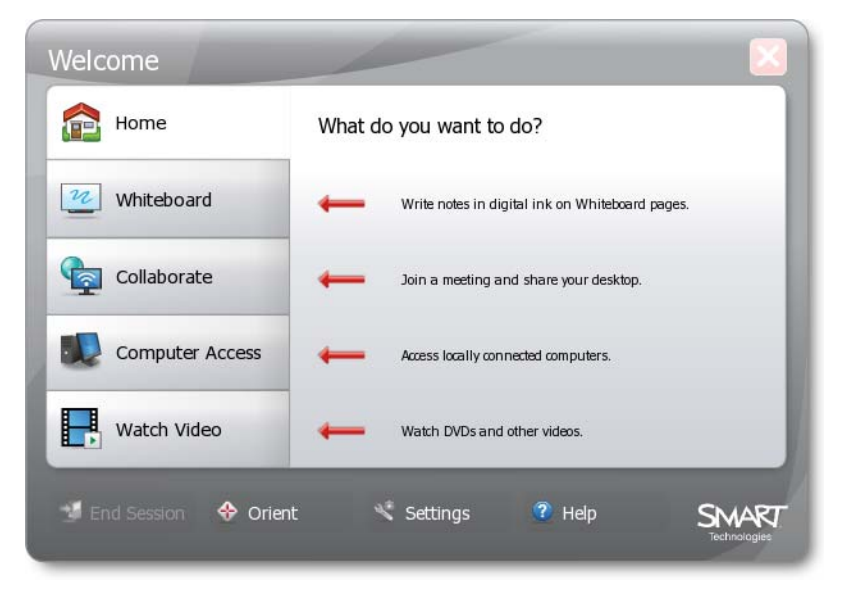

The Welcome Center appears when you start a firmware session. If you're in a Whiteboard file, Bridgit software conference, or computer or video source session, open the Welcome Center by pressing **Menu** in the toolbar.

#### **Shortcut Menu**

The shortcut menu allows you to move between Whiteboard files, Bridgit software conferences, and computer and video source sessions without opening the Welcome Center.

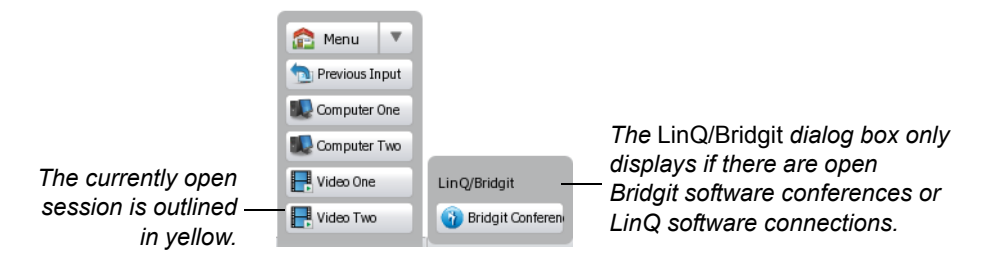

**NOTE:** A session only displays in the shortcut menu if you select its input's **Add a button for this input in the shortcut menu** check box (see page 18 and page 20).

To open the shortcut menu, press **to the right of Menu** in the toolbar. Press a session's button to move to that session, or press outside of the shortcut menu to close it.

## **Toolbar**

The toolbar appears at the bottom of the display in Whiteboard files, Bridgit software conferences, and computer and video source sessions. The buttons in the toolbar differ depending on the type of session.

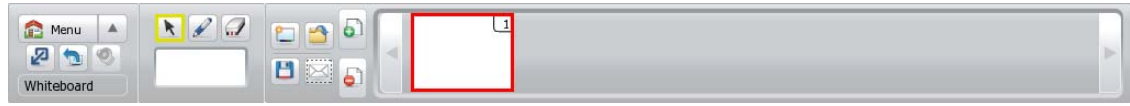

*Whiteboard Toolbar*

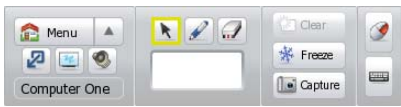

*Computer or Video Source Toolbar*

**NOTE:** The two right-most buttons in the computer or video source toolbar are only available for computer inputs.

To minimize the toolbar, press **Minimize** . After minimizing the toolbar, you can move it to different positions on the display by pressing the appropriate buttons.

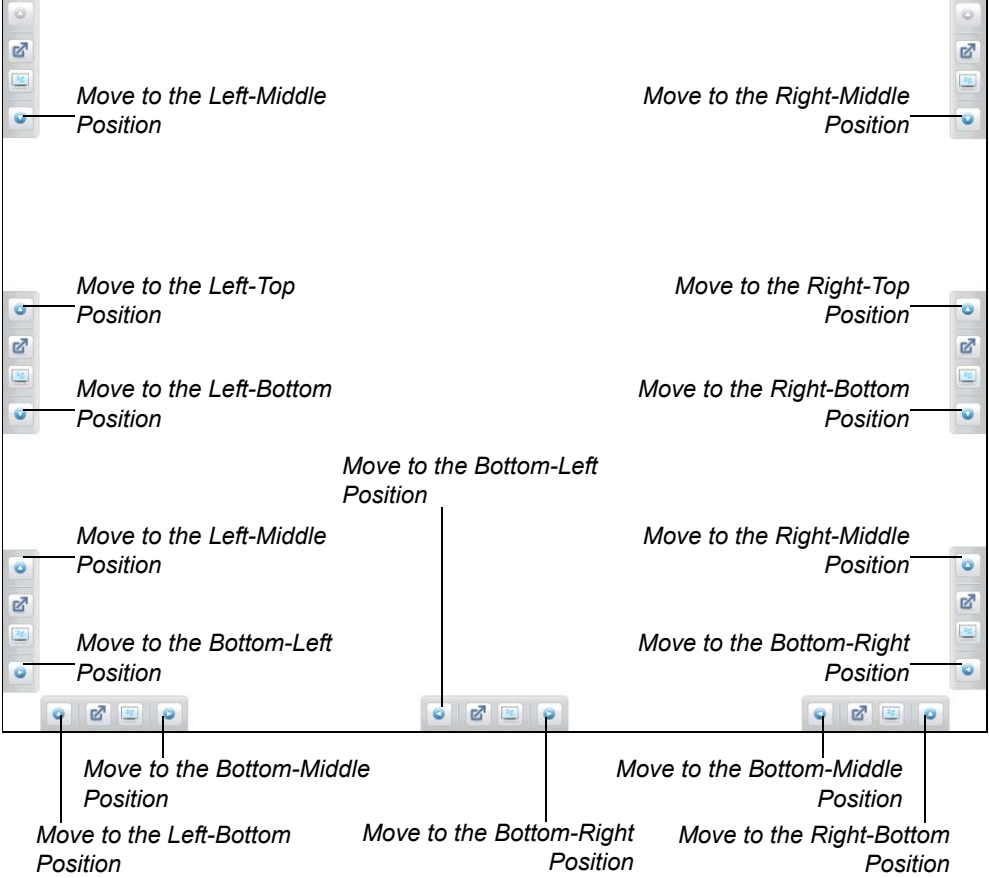

Alternatively, press **Show/Hide Menu** on the control module (on the left side of the pen tray) to minimize the toolbar.

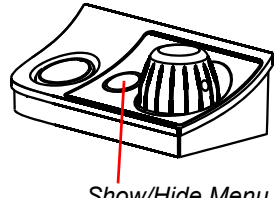

*Show/Hide Menu*

## **SMART Keyboard**

If there's no keyboard connected to the 600i interactive whiteboard system, you can use SMART Keyboard to type information.

## **To open SMART Keyboard**

Press Keyboard **EX** or the keyboard button on the pen tray.

SMART Keyboard appears.

**NOTE:** SMART Keyboard uses the QWERTY layout.

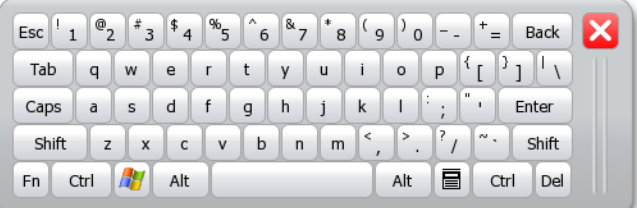

## **Right-Click**

If you connect a computer to the 600i interactive whiteboard system (see page 68) and there's no

mouse connected to the system, you can simulate a right-click by pressing **Right-Click** or the right-click button on the pen tray, and then pressing the interactive screen with your finger.

#### **Volume Adjustment and Mute**

Adjust and mute the volume by pressing **Volume** .

 $\circledcirc$ 

Adjust the volume by moving the slider to the right to increase volume, or to the left to decrease the volume. Mute the volume by pressing **Volume** .

Alternatively, adjust and mute the volume using the volume control on the control module (on the left side of the pen tray):

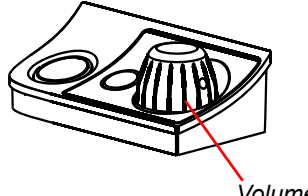

*Volume Control*

Adjust the volume by turning the volume control. Mute the volume by pushing down on the volume control.

**NOTE:** Volume adjustment and mute aren't available in Whiteboard or any computer or video source connection without audio input.

#### **Online Help**

The firmware includes online Help.

#### **To view the online Help**

Open the Welcome Center, and then press **Help**.

The *Help Topics* window appears.

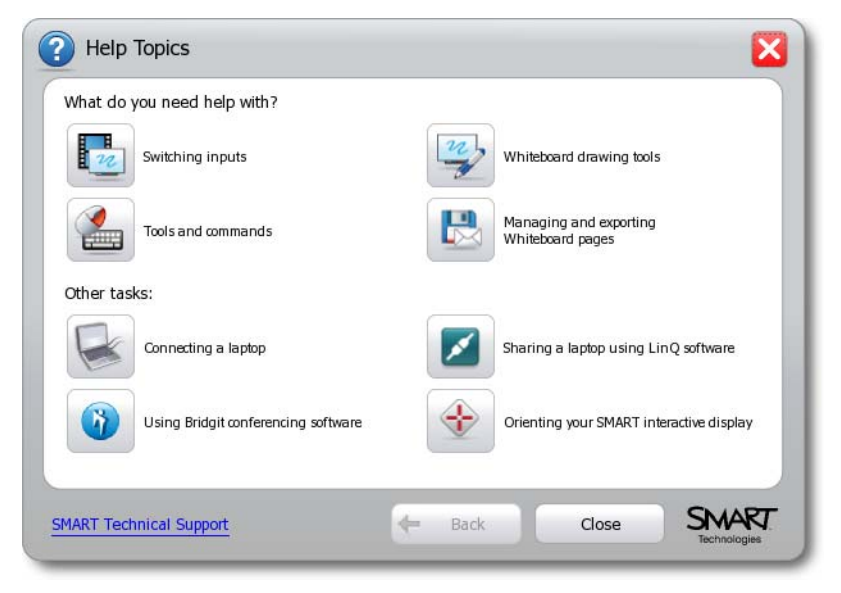

# **Starting a Firmware Session**

There are two situations in which you need to start a new firmware session.

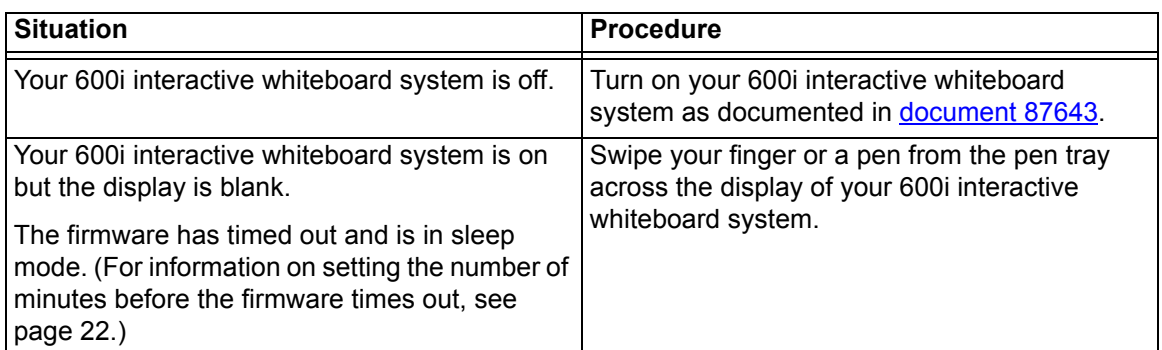

When you start a new session, the Welcome Center appears.

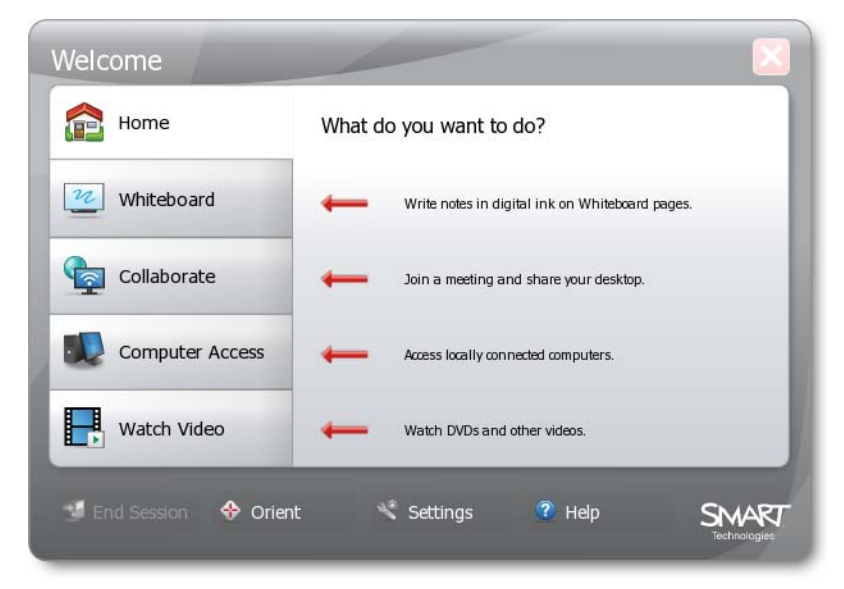

# **Whiteboarding**

Whiteboard allows you to capture notes and drawings in digital ink on your 600i interactive whiteboard system.

Use Whiteboard for brainstorming, note taking and other activities for which you want to use your interactive whiteboard system's digital ink tools without connecting to a computer.

## **Getting Started**

To use Whiteboard, create or open a Whiteboard file.

## **To create a Whiteboard file**

1. Press **Menu**.

The Welcome Center appears.

2. Press **Whiteboard**.

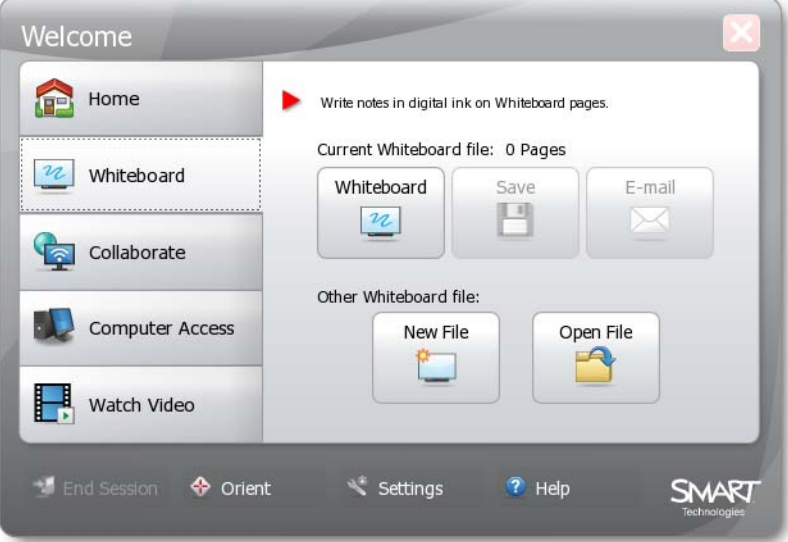

### 3. Press **Whiteboard**.

OR

Press **New File**.

A new file opens.

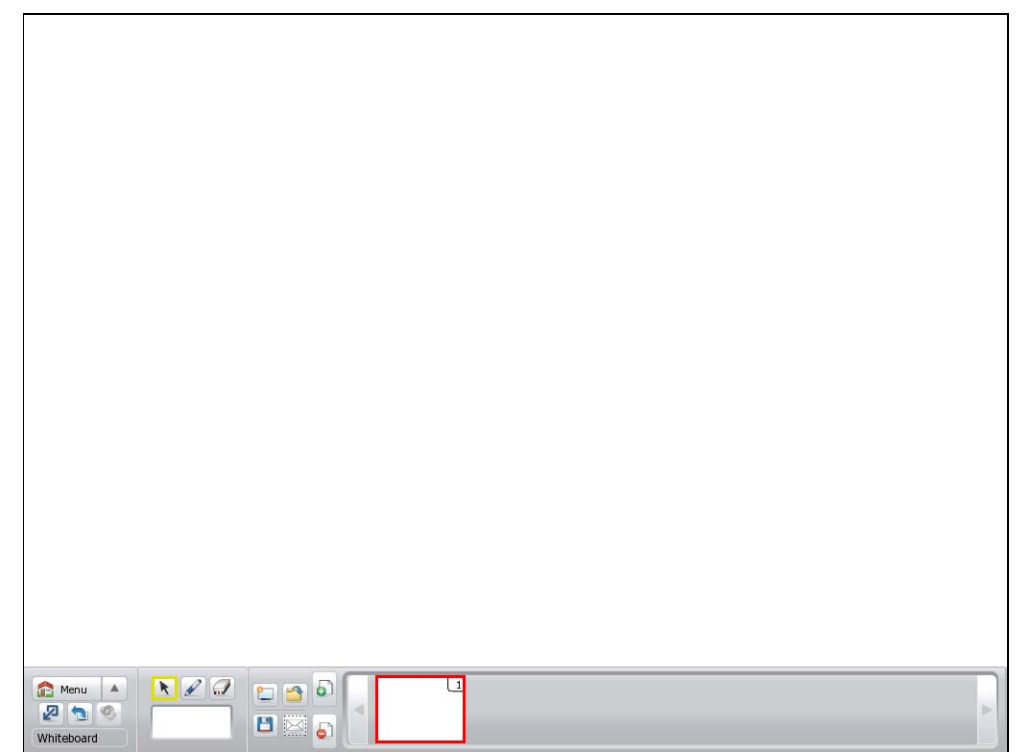

You've created a new Whiteboard file.

## **To open a Whiteboard file**

- 1. Connect the USB storage device that contains the Whiteboard file to the Unifi 35 projector or the Extended Connection Panel.
- 2. Press **Menu**.

The Welcome Center appears.

3. Press **Whiteboard**.

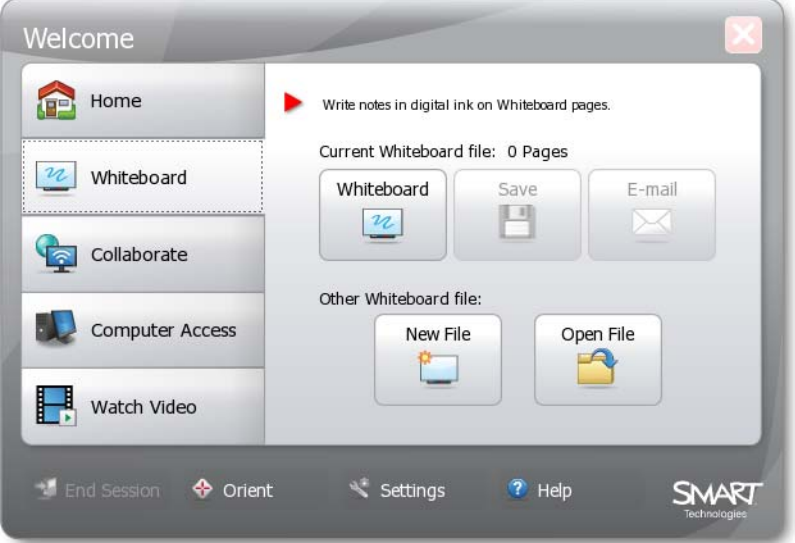

4. Press **Open File**.

The *Open* dialog box appears.

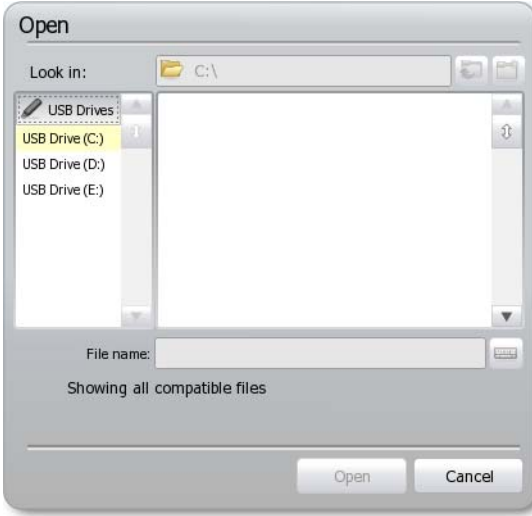

5. In the **Look in** list, select the USB storage device's drive letter.

- 6. Browse to and select the file.
- 7. Press **Open**.

The file opens.

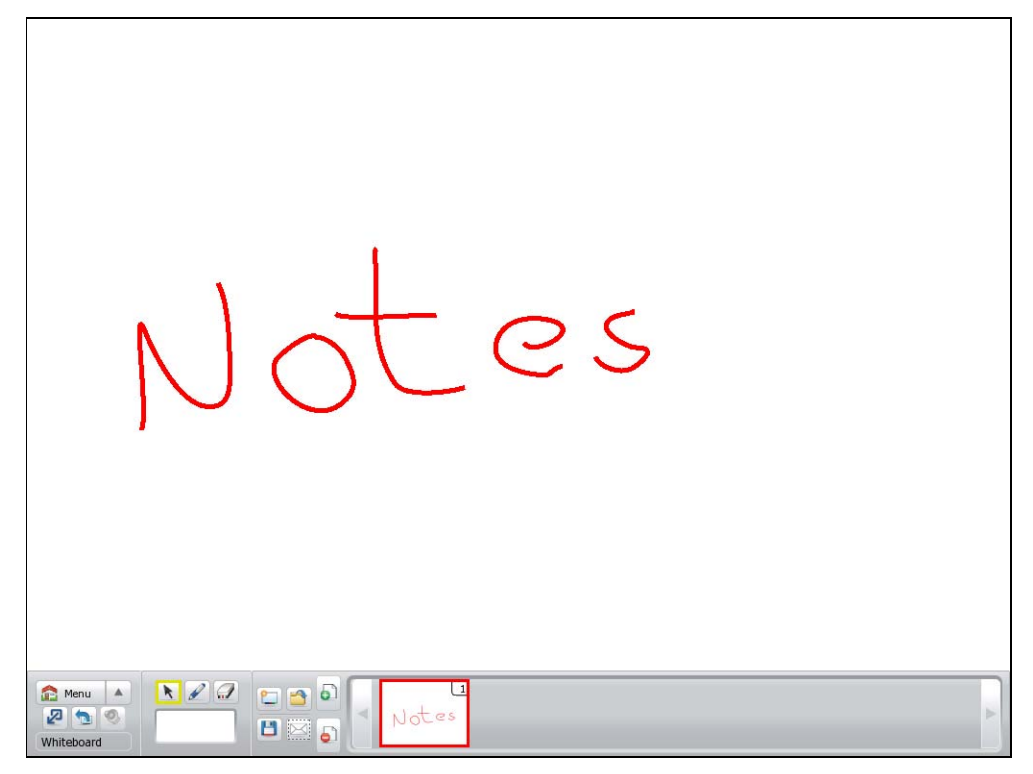

You've opened an existing Whiteboard file.

## **Using Whiteboard**

After creating or opening a Whiteboard file, you can:

- draw digital ink
- erase digital ink
- add a page to the file
- delete a page from the file
- minimize and restore the toolbar

## **To draw digital ink**

1. Pick up a pen from the pen tray.

OR

Press **Pen** .

The pen toolbar appears.

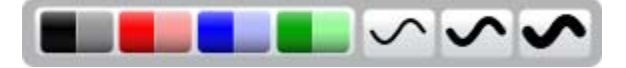

- 2. In the pen toolbar, select the appropriate color and thickness options.
- 3. Draw digital ink.

## **To erase digital ink**

1. Pick up the eraser from the pen tray.

OR

Press **Eraser** 

2. Erase digital ink.

## **To add a page to the Whiteboard file**

Press Add Page **12** 

A new page appears after the currently selected page.

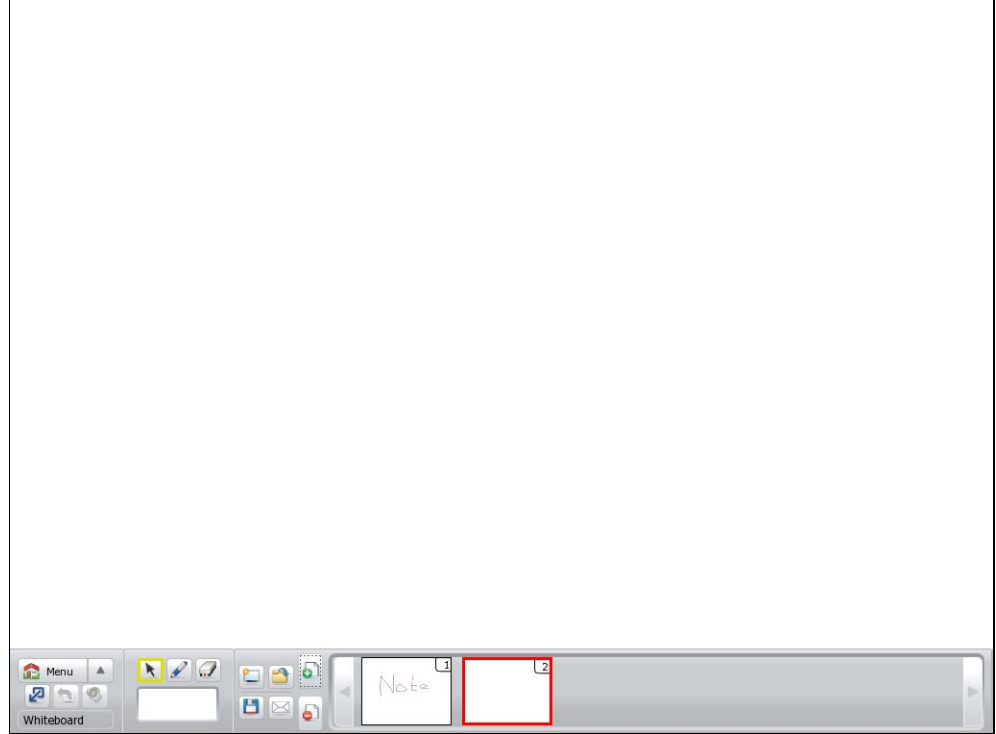

## **To delete a page from the Whiteboard file**

Open the page you want to delete, and then press **Delete Page** .

The page deletes.

**NOTE:** If there's only one page in the file, pressing **Delete Page** clears the page rather than deleting it.

## **Saving or E-mailing a Whiteboard File**

You can save your Whiteboard file on a USB storage device or e-mail it in one of the following formats:

- Whiteboard file (.notebook)
- JPEG archive (.zip)
- PDF (.pdf)

After saving a file on a USB storage device, you can open, view and edit it in Whiteboard or on a computer with Notebook software.

#### **To save a Whiteboard file**

- 1. Connect a USB storage device to the Unifi 35 projector or the Extended Connection Panel.
- 2. Press Save **H**

The *Save* dialog box appears.

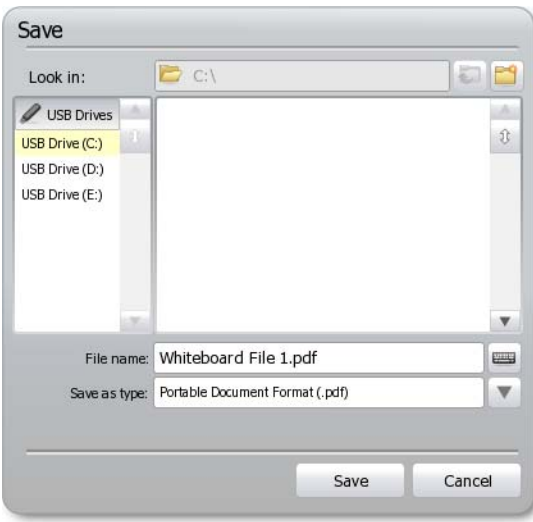

- 3. In the **Look in** list, select the USB storage device's drive letter.
- 4. Browse to the folder where you want to save the file.

**NOTE:** Create a new folder for the file by pressing **New Folder** ...

5. In the **File name** box, type a file name.

- 6. In the **Save as type** list, select a file type:
	- **Whiteboard File (.notebook)**
	- **JPEG Archive (.zip)**
	- **Portable Document Format (.pdf)**

**NOTE:** If you select **JPEG Archive (.zip)**, the firmware saves each page in the Whiteboard file as a JPEG image file inside an archive file.

7. Press **Save**.

You've saved the Whiteboard file to a USB storage device.

#### **To e-mail a Whiteboard file**

1. Press **E-mail** .

The *E-mail* dialog box appears.

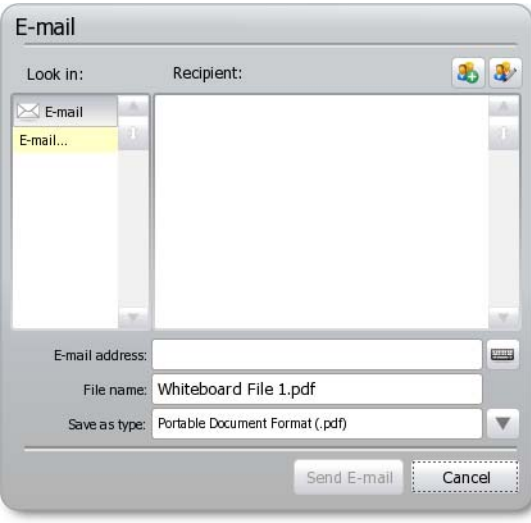

2. In the **Recipient** list, select the recipient.

OR

In the **E-mail address** box, type the recipient's e-mail address.

## **NOTES**

– Add a new recipient or edit the list of recipients by pressing the appropriate button in the upper-right corner of the *E-mail* dialog box:

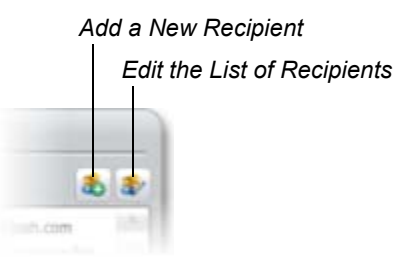

– If you're using SMART Keyboard to enter e-mail addresses, press **Shift** to view the key for the @ symbol.

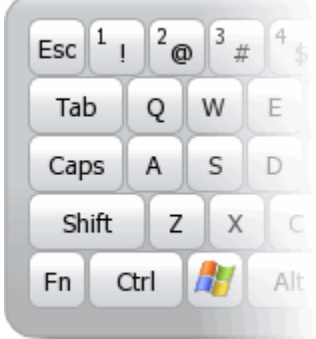

- 3. In the **Save as type** list, select a file type:
	- **Whiteboard File (.notebook)**
	- **JPEG Archive (.zip)**
	- **Portable Document Format (.pdf)**

**NOTE:** If you select **JPEG Archive (.zip)** file, the firmware saves each page in the Whiteboard file as a JPEG image file inside an archive file.

4. Press **Send E-mail**.

You've e-mailed the Whiteboard file.

## **Collaborating**

Bridgit conferencing software is a client/server application that lets you collaborate with anyone, anywhere in the world. Using Bridgit conferencing software, you can:

- share your display
- view other participants' displays
- communicate with others through chat
- use your SMART product to write digital ink notes

**NOTE:** You must connect the 600i interactive whiteboard system to a network and configure it as documented on page 29 to use Bridgit conferencing software.

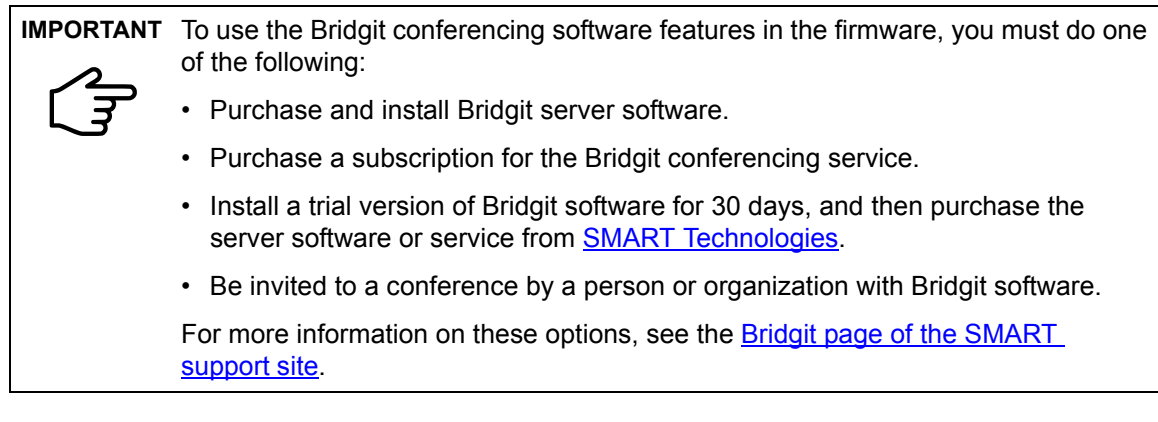

## **Getting Started**

To get started with Bridgit conferencing software, create or join a conference.

#### **To create a Bridgit software conference**

1. Press **Menu**.

The Welcome Center appears.

2. Press **Collaborate**.

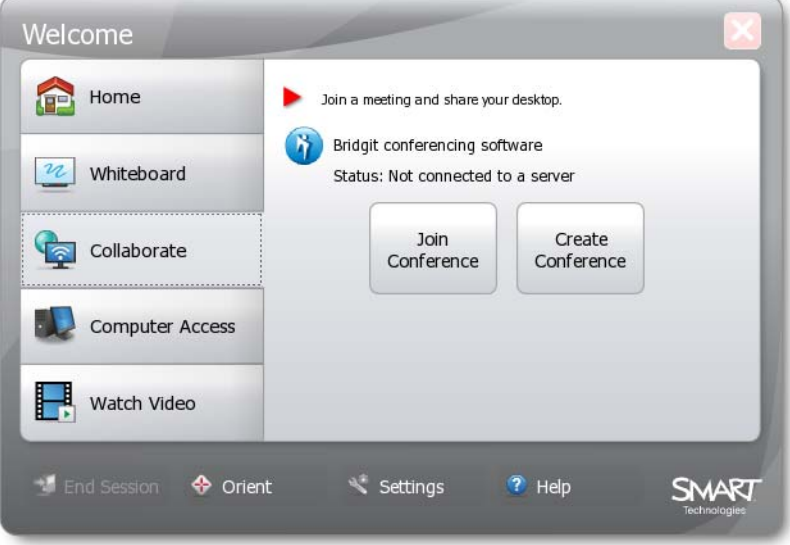

#### 3. Press **Create Conference**.

The *Create Conference* dialog box appears.

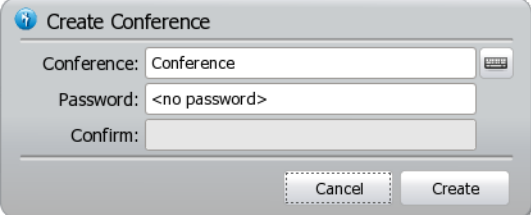

4. In the **Conference** box, type a name for the conference.

**NOTE:** You define the default name in this box in the firmware settings (see page 29).

5. In the **Password** and **Confirm** boxes, type a password for the conference (if you want to assign a password to the conference).

## **IMPORTANT**

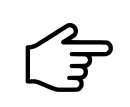

If you do not assign a password to the conference, any person with Bridgit conferencing software and access to the server can join the conference.

6. Press **Create**.

If the server administrator has assigned a password for creating conferences, the *Password Required* dialog box appears. Proceed to step 7.

OR

If the server administrator has not assigned a password for creating conferences, the Bridgit software conference screen appears. Do not proceed to step 7.

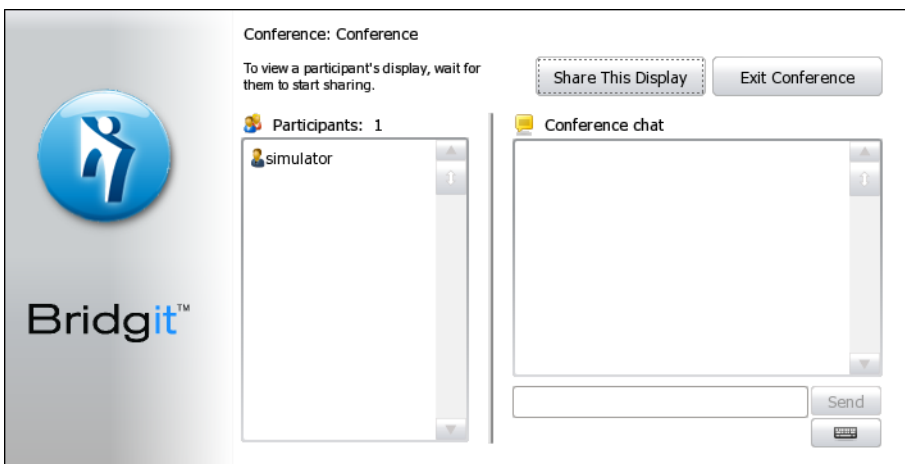

7. In the **Creation Password** box, type the password for creating conferences, and then press **OK**.

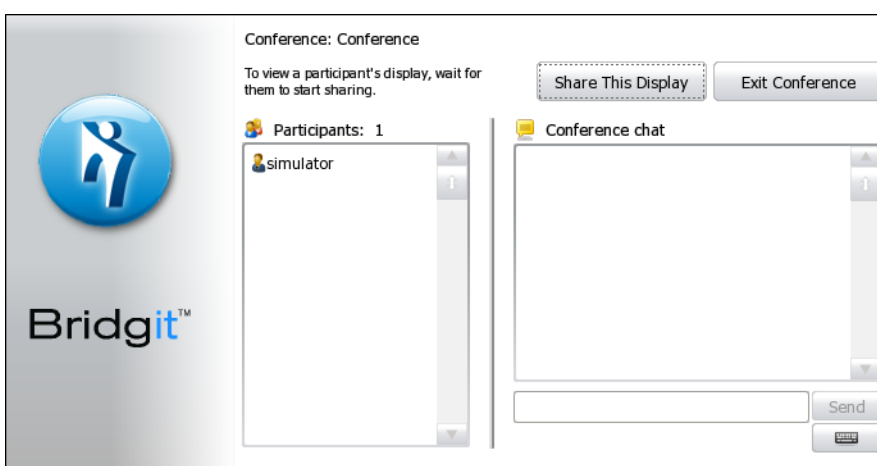

The Bridgit software conference screen appears.

You've created a Bridgit software conference.

## **To join a Bridgit software conference**

1. Press **Menu**.

The Welcome Center appears.

2. Press **Collaborate**.

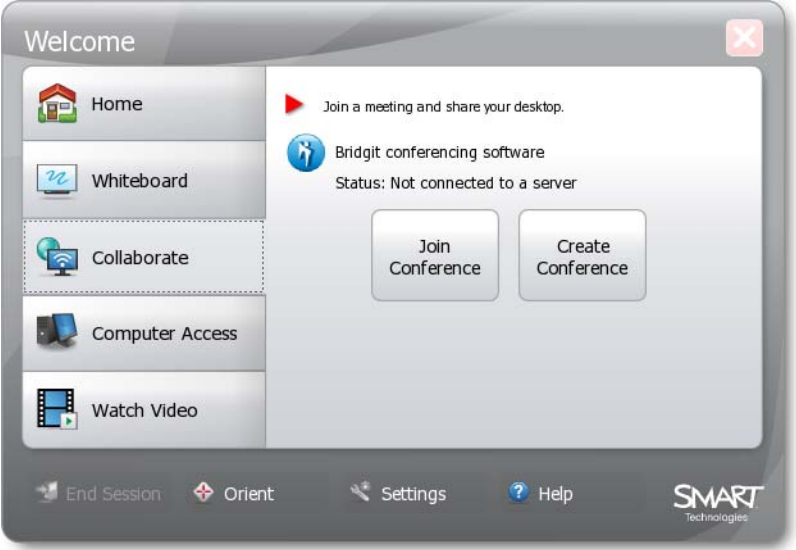

#### 3. Press **Join Conference**.

The *Conference Connection* dialog box appears.

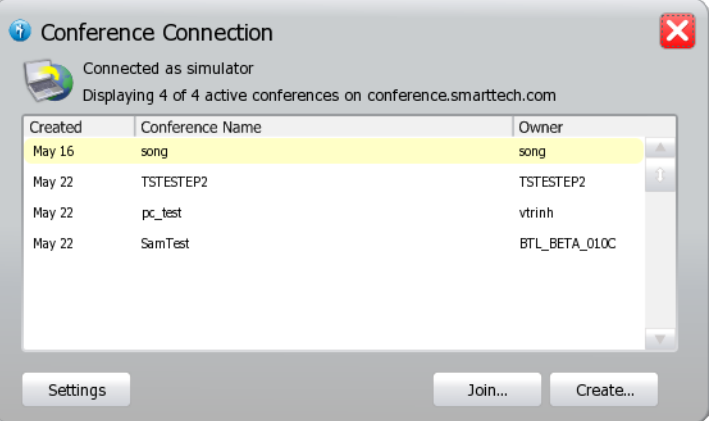

4. Select the Bridgit software conference you want to join, and then press **Join**.

If the Bridgit software conference owner has assigned a password for joining the conference, the *Join Conference* dialog box appears. Proceed to step 5.

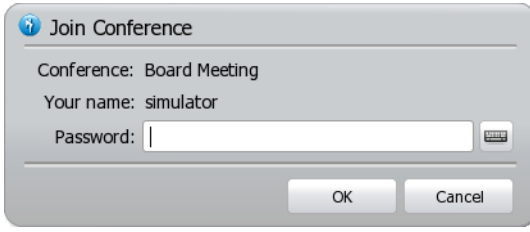

### OR

If the Bridgit software conference owner has not assigned a password for joining the conference, the Bridgit software conference screen appears. Don't proceed to step 5.

5. In the **Password** box, type the password, and then press **OK**.

The Bridgit software conference screen appears.

You've joined an existing Bridgit software conference.

## **Using Bridgit Conferencing Software**

After creating or joining a Bridgit software conference, you can:

- share your display with other participants
- view other participants' displays
- chat with other participants

#### **To share your display**

1. Press **Share This Display** or **Share** .

A blue border appears around your display.

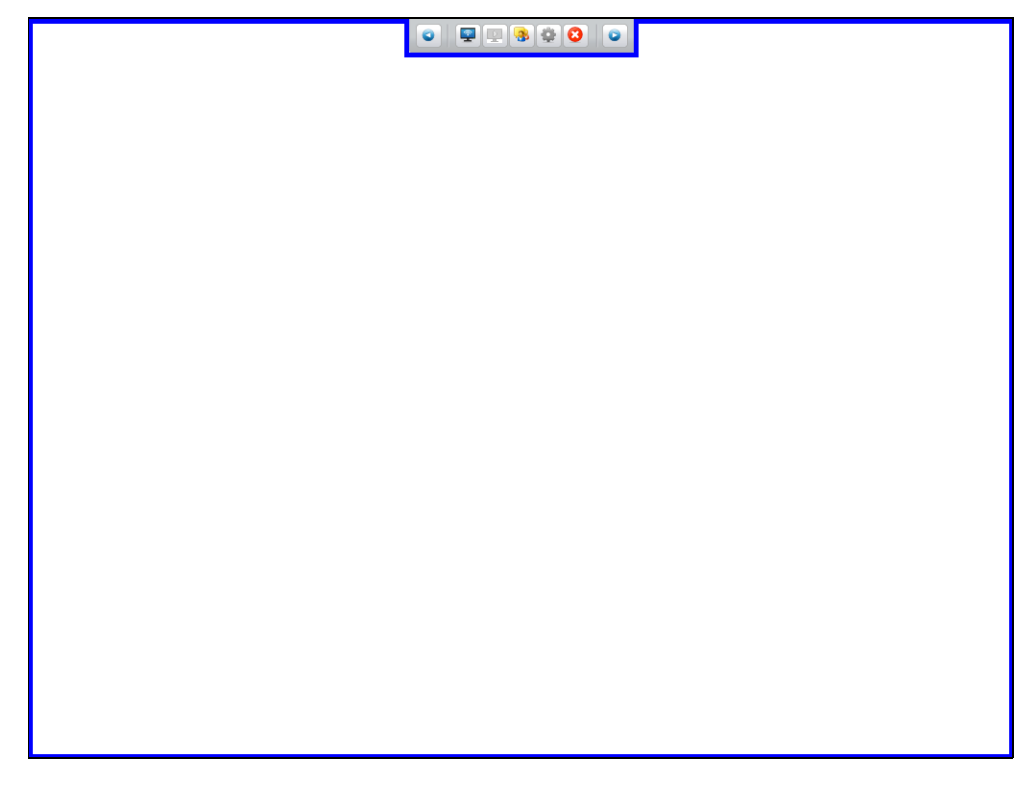

**NOTE:** If you're a participant in another person's Bridgit software conference, the other person must approve your request before you can share your display.

2. Open a Whiteboard file or a computer or video source session.

For information on Whiteboard files, see page 50.

For information on computer and video source sessions, see page 68 and page 71.

You've shared your display with the other participants in the Bridgit software conference. The other participants can view and contribute to the Whiteboard files and computer and video sessions you open.

#### **To stop sharing your display**

# Press **Stop Sharing** .

The blue border around your display disappears.

You've stopped sharing your display with the other participants in the Bridgit software conference.

## **To view another participant's display**

Other participants can share their displays. When they do, a red border appears around the display.

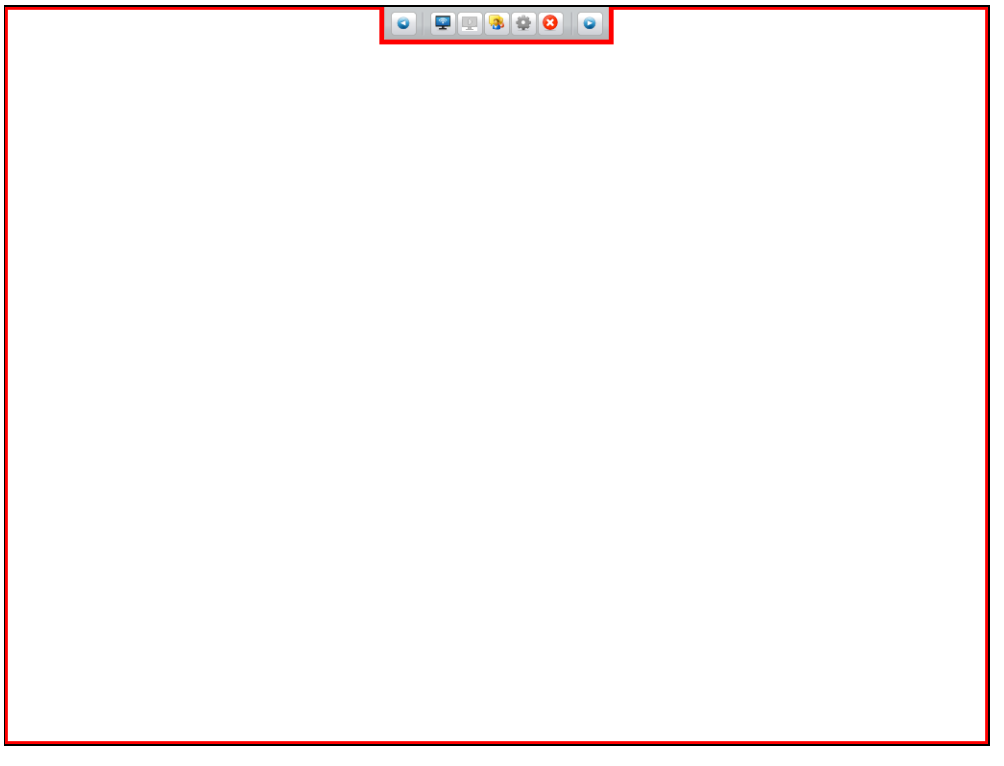

Depending on how the owner or presenter configures the Bridgit software conference settings (see page 66), you can draw digital ink on the participant's display or request remote control of the other participant's display.

**To request remote control of another participant's display**

Press **Request Remote Control** .

The *Request for Remote Control* dialog box appears on the other participant's display, and the *Bridgit* dialog box appears on your display.

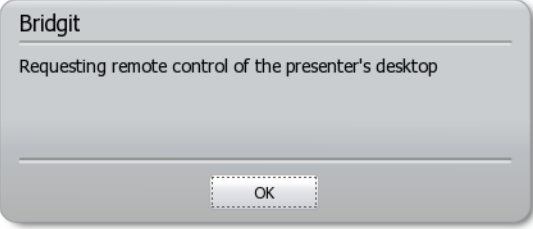

If the other participant presses **Yes** in the *Request for Remote Control* dialog box, you can control the other participant's display from your display.

## **To relinquish remote control of another participant's display**

Press **Relinquish Remote Control** .

You've relinquished remote control of the other participant's display.

#### **To chat with other participants**

1. Press **Participant List** .

The *Participant List* dialog box appears.

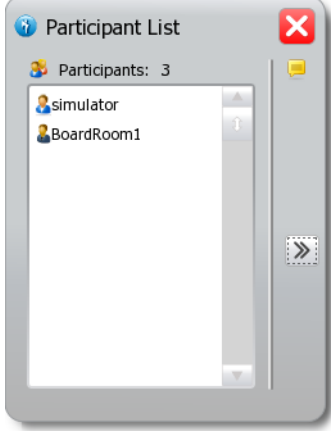

- 2. Press  $\blacktriangleright$
- 3. Type a message.
- 4. Press **Send**.

You've sent a chat message to all participants in the Bridgit software conference.

**NOTE:** If another participant sends you a chat message and the *Participant List* dialog box isn't open, a message appears below the Bridgit conferencing software toolbar:

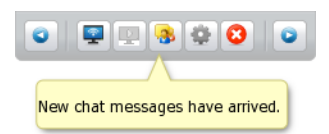

#### **Configuring the Bridgit Software Conference Settings**

If you're the owner or presenter of a Bridgit software conference, you can configure whether other participants can:

- draw digital ink notes when you're sharing your display
- share their displays
- chat
- request remote control when you're sharing your display

## **To configure the Bridgit software conference settings**

1. Press **Options** .

The *Conference Options* dialog box appears.

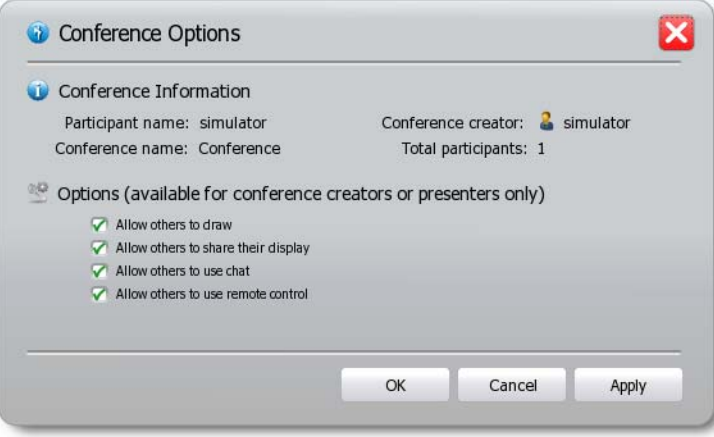

- 2. Select the **Allow others to draw** check box to allow other participants to draw digital ink notes when you're sharing your display.
- 3. Select the **Allow others to share their desktop** check box to allow other participants to share their displays.
- 4. Select the **Allow others to use chat** check box to allow other participants to chat.
- 5. Select the **Allow others to use remote control** check box to allow other participants to request remote control when you're sharing your display.
- 6. Press **OK**.

#### **Leaving a Bridgit Software Conference**

You can leave a Bridgit software conference at any time.

If you're the owner of the conference, the conference ends when you leave. Bridgit conferencing software automatically disconnects the other participants in the conference.

If you're not the owner of the conference, the conference continues until the owner leaves.

#### **To leave a Bridgit software conference**

Press **Exit Conference** 

OR

Complete the following steps:

1. Press **Menu**.

The Welcome Center appears.

2. Press **Collaborate**.

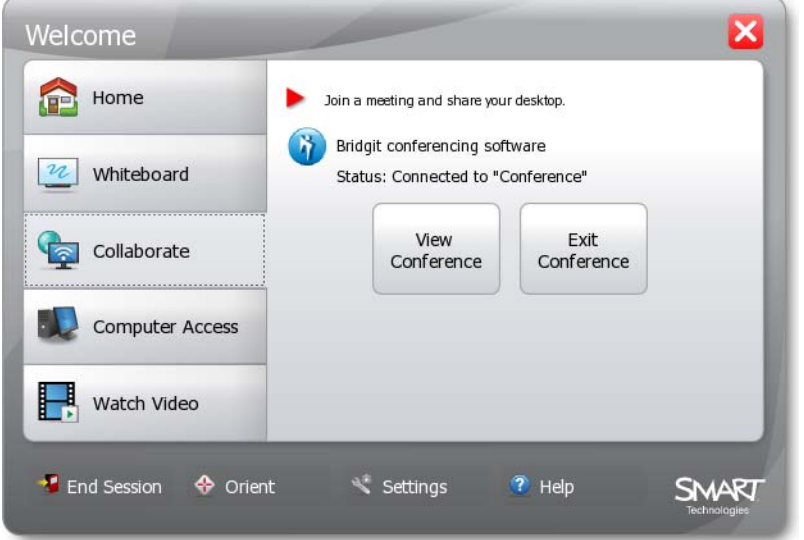

## 3. Press **Exit Conference**.

You've left the Bridgit software conference.

# **Connecting to Computers and Video Sources**

After connecting the 600i interactive whiteboard system to a computer or video source, you can view the computer or video source's input on your SMART product's interactive screen.

**NOTE:** You can connect a computer with Notebook software 9.7 SP1 or later to the 600i interactive whiteboard system and use the digital ink features of the software. The 600i interactive whiteboard system doesn't support earlier versions of Notebook software.

#### **To connect to a local computer**

1. Press **Menu**.

The Welcome Center appears.

2. Press **Computer Access**.

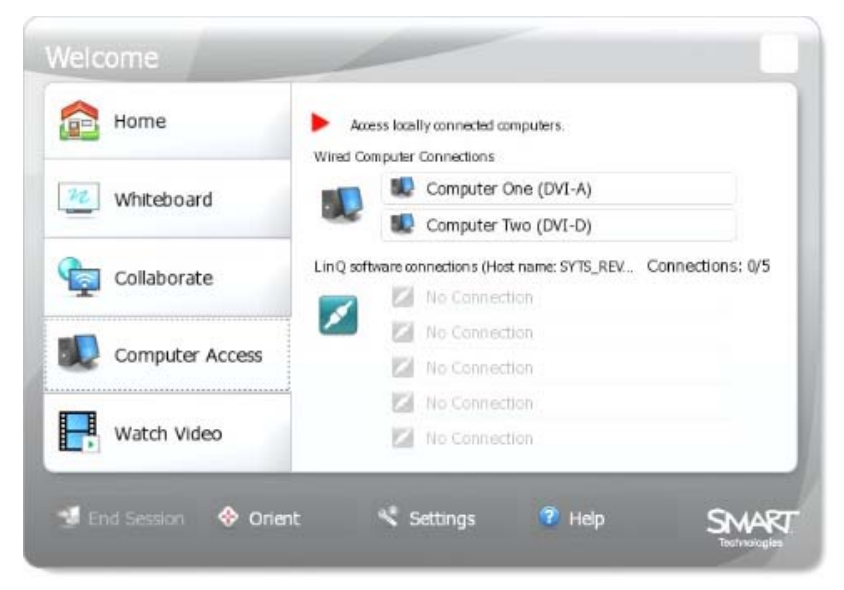

## OR

#### Press **Watch Video**.

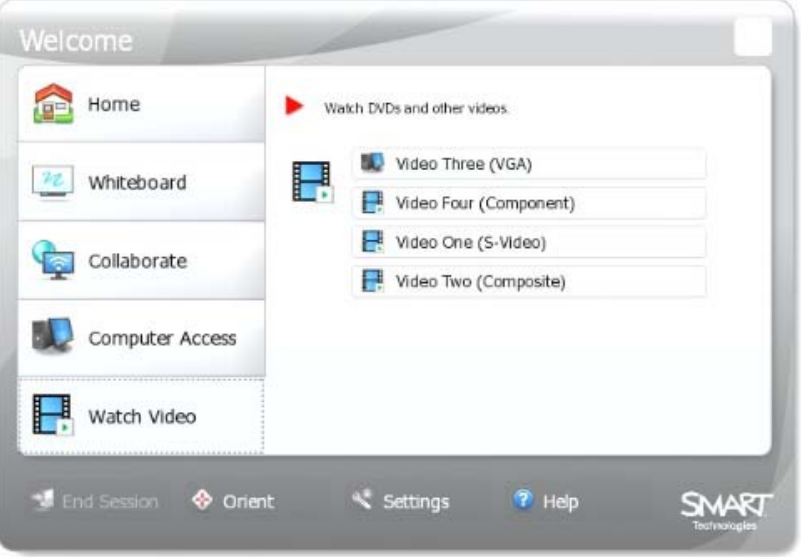

**NOTE:** The computer input that appears in the **Watch Video** tab isn't connected to the interactive whiteboard through the USB or RS-232 interface. Therefore, you can view this input on the interactive whiteboard but you're unable to interact with it through touch.

3. Press one of the computer input buttons.

The computer's input appears.

You've connected to a local computer.

#### **To connect to a LinQ software client computer**

1. Start LinQ software on the client computer.

**NOTE:** You can download LinQ software for client computers from the **SMART Technologies** website.

2. Press **Menu**.

The Welcome Center appears.

3. Press **Computer Access**.

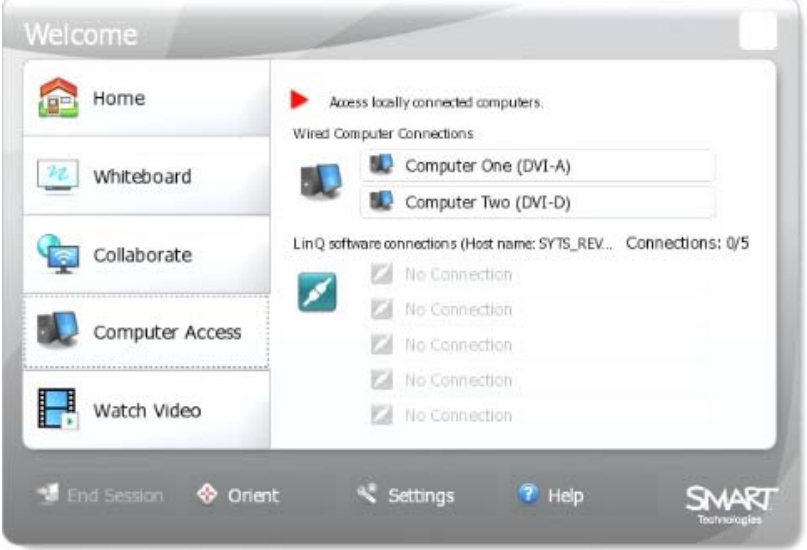

4. Press one of the buttons in the **LinQ Connected Clients** group box. The computer's input appears.

You've connected to a LinQ software client computer.

#### **To connect to a video source**

1. Press **Menu**.

The Welcome Center appears.

2. Press **Watch Video**.

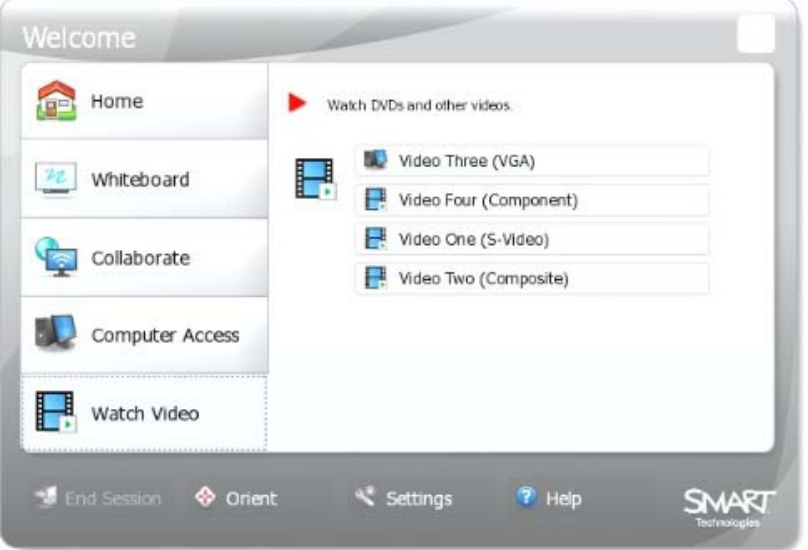

3. Press one of the video source input buttons.

The video source's input appears.

You've connected to a video source.

# **Using Your SMART Board 600i Interactive Whiteboard System with Computer and Video Source Inputs**

When viewing computer or video source input, you can draw digital ink notes on the display. If you want to save your digital ink notes, you can take a screen capture of the display.

#### **To draw digital ink**

1. Pick up a pen from the pen tray.

OR

Press **Pen** 

The pen toolbar appears.

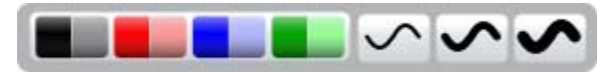

- 2. In the pen toolbar, select color and thickness options.
- 3. Draw digital ink.

## **To erase digital ink**

1. Pick up the eraser from the pen tray.

OR

Press **Eraser** 2.

2. Erase digital ink.

## **To clear the display**

Press **Clear**.

Your digital ink notes clear from the display.

## **To freeze the display**

Press **Freeze**.

The display freezes.

**NOTE:** To unfreeze the display, press **Resume**.

## **IMPORTANT**

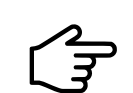

Pressing **Freeze** only freezes the image on the display. It does not pause the computer or video input.

#### **To take a screen capture**

- 1. Press **Capture**.
- 2. Press **Menu**.

The Welcome Center appears.

#### 3. Press **Whiteboard**.

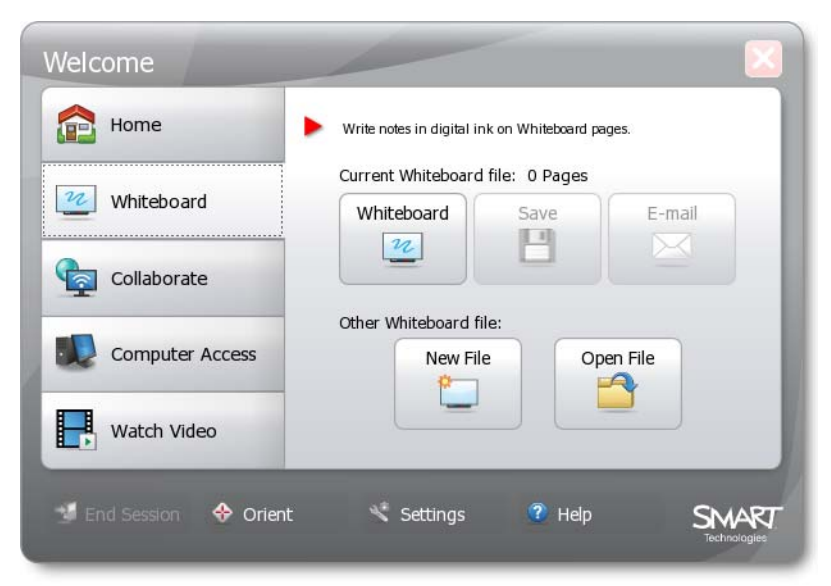

4. Press **Whiteboard**.

A Whiteboard file opens. The last page in the file contains a screen capture of the display.

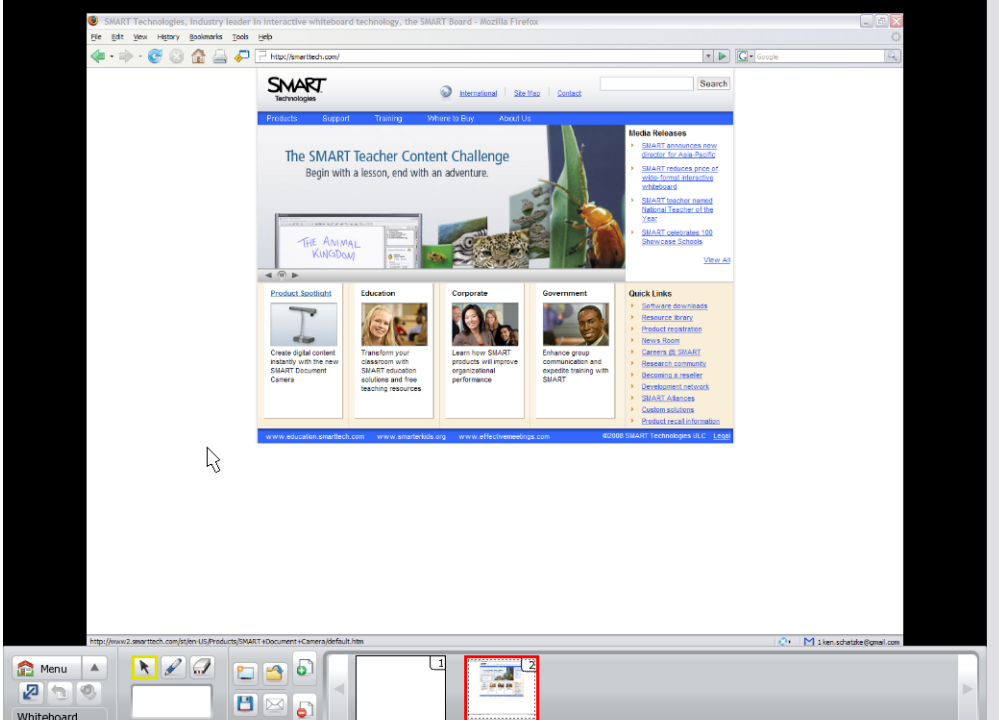

# **Ending a Firmware Session**

When you've finished using the firmware, you can end your session. Ending your session:

- closes open Whiteboard files
- closes open Bridgit software conferences
- disconnects LinQ software client computers

#### **To end a firmware session**

1. Press **Menu**, and then press **End Session**.

The *End Session* dialog box appears.

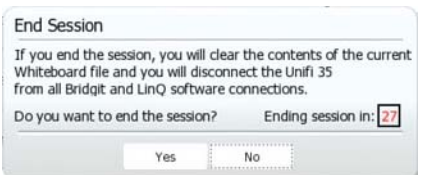

2. Press **Yes**.

The *Save Changes?* dialog box appears.

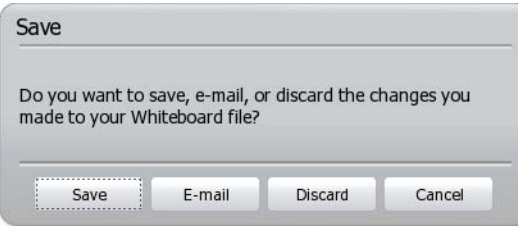

3. Press **Save** to save the changes.

OR

Press **E-mail** to e-mail the changes.

OR

Press **Discard** to discard the changes.

The firmware session ends, closing open Whiteboard files and Bridgit software conferences and disconnecting LinQ software client computers.

## **To end a firmware session and turn off the Unifi 35 projector**

1. Press **Power** on the control module (on the left side of the pen tray).

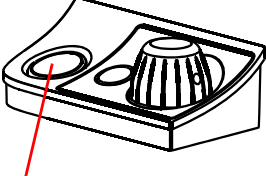

*Power*

The *End Session* dialog box appears.

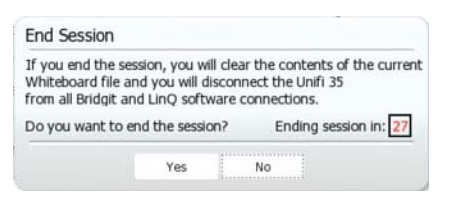

#### 2. Press **Yes**.

The *Save Changes?* dialog box appears.

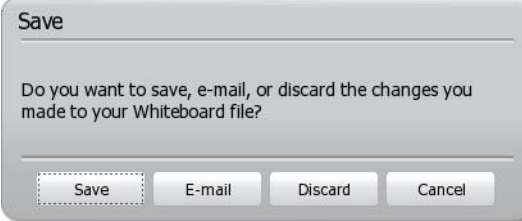

3. Press **Save** to save the changes.

#### OR

Press **Discard** to not save the changes.

The firmware session ends, closing open Whiteboard files and Bridgit software conferences and disconnecting LinQ software client computers. The projector lamp goes off, the cooling fans continue running, and the indicator ring blinks red for two minutes. During these two minutes, you can't restart the projector.

After two minutes, the second stage of cooling begins: the indicator ring turns white and the fans run for three minutes. During this stage, you can restart the projector. At the end of the cycle, the indicator remains white and the fans stop, indicating that the system is in full standby.

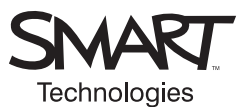

## **SMART Technologies**

1207 – 11 Avenue SW, Suite 300 Calgary, AB T3C 0M5 CANADA www.smarttech.com/support wwww.smarttech.com/contactsupport Support +1.403.228.5940 or Toll Free 1.866.518.6791